# Samsung **Gear** 2<sub>Neo</sub>

#### **User Manual**

Please read this manual before operating your device and keep it for future reference

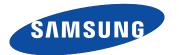

**Warning!** This product contains chemicals known to the State of California to cause cancer and reproductive toxicity.

## **Intellectual Property**

All Intellectual Property, as defined below, owned by or which is otherwise the property of Samsung or its respective suppliers relating to the SAMSUNG Phone, including but not limited to, accessories, parts, or software relating there to (the "Phone System"), is proprietary to Samsung and protected under federal laws, state laws, and international treaty provisions. Intellectual Property includes, but is not limited to, inventions (patentable or unpatentable), patents, trade secrets, copyrights, software, computer programs, and related documentation and other works of authorship. You may not infringe or otherwise violate the rights secured by the Intellectual Property. Moreover, you agree that you will not (and will not attempt to) modify, prepare derivative works of, reverse engineer, decompile, disassemble, or otherwise attempt to create source code from the software. No title to or ownership in the Intellectual Property is transferred to you. All applicable rights of the Intellectual Property shall remain with SAMSUNG and its suppliers.

#### **Open Source Software**

Some software components of this product incorporate source code covered under GNU General Public License (GPL), GNU Lesser General Public License (LGPL), OpenSSL License, BSD License and other open source licenses. To obtain the source code covered under the open source licenses, please visit: <a href="http://opensource.samsung.com">http://opensource.samsung.com</a>.

## Disclaimer of Warranties; Exclusion of Liability

EXCEPT AS SET FORTH IN THE EXPRESS WARRANTY CONTAINED ON THE WARRANTY PAGE ENCLOSED WITH THE PRODUCT, THE PURCHASER TAKES THE PRODUCT "AS IS", AND SAMSUNG MAKES NO EXPRESS OR IMPLIED WARRANTY OF ANY KIND WHATSOEVER WITH RESPECT TO THE PRODUCT, INCLUDING BUT NOT LIMITED TO THE MERCHANTABILITY OF THE PRODUCT OR ITS FITNESS FOR ANY PARTICULAR PURPOSE OR USE; THE DESIGN, CONDITION OR QUALITY OF THE PRODUCT; THE PERFORMANCE OF THE PRODUCT; THE WORKMANSHIP OF THE PRODUCT OR THE COMPONENTS CONTAINED THEREIN; OR COMPLIANCE OF THE PRODUCT WITH THE REQUIREMENTS OF ANY LAW, RULE, SPECIFICATION OR CONTRACT PERTAINING THERETO. NOTHING CONTAINED IN THE INSTRUCTION MANUAL SHALL BE CONSTRUED TO CREATE AN EXPRESS OR IMPLIED WARRANTY OF ANY KIND WHATSOEVER WITH RESPECT TO THE PRODUCT. IN ADDITION, SAMSUNG SHALL NOT BE LIABLE FOR ANY DAMAGES OF ANY KIND RESULTING FROM THE PURCHASE OR USE OF THE PRODUCT OR ARISING FROM THE BREACH OF THE EXPRESS WARRANTY, INCLUDING INCIDENTAL, SPECIAL OR CONSEQUENTIAL DAMAGES, OR LOSS OF ANTICIPATED PROFITS OR BENEFITS.

#### **Modification of Software**

SAMSUNG IS NOT LIABLE FOR PERFORMANCE ISSUES OR INCOMPATIBILITIES CAUSED BY YOUR EDITING OF REGISTRY SETTINGS. OR YOUR MODIFICATION OF OPERATING SYSTEM SOFTWARE.

USING CUSTOM OPERATING SYSTEM SOFTWARE MAY CAUSE YOUR DEVICE AND APPLICATIONS TO WORK IMPROPERLY. YOUR CARRIER MAY NOT PERMIT USERS TO DOWNLOAD CERTAIN SOFTWARE, SUCH AS CUSTOM OS.

## Samsung Telecommunications America (STA), LLC

Headquarters:

1301 E. Lookout Drive

Richardson, TX 75082

**Customer Care Center:** 

1000 Klein Rd.

Plano, TX 75074
Toll Free Tel: 1.888.987.HELP (4357)

Internet Address: www.samsung.com

©2014 Samsung Telecommunications America, LLC. Samsung, and Gear 2 are all trademarks of Samsung Electronics Co., Ltd. Bluetooth is a registered trademark of Bluetooth SIG. Other company and product names mentioned herein may be trademarks of their respective owners. Screen images simulated. Appearance of device may vary.

Do you have questions about your Samsung Mobile Device?

For 24 hour information and assistance, we offer a new FAQ/ARS System (Automated Response System) at: <a href="https://www.samsung.com/us/support">www.samsung.com/us/support</a>

The Bluetooth® word mark, figure mark (stylized "B Design"), and combination mark (Bluetooth word mark and "B Design") are registered trademarks and are wholly owned by the Bluetooth SIG.

## **Legal Information**

The online version of the Health/Safety and Warranty guide for your device can be found at: <a href="https://www.samsung.com">www.samsung.com</a>.

The online version of the End User Licensing Agreement for your device can be found at: <a href="https://www.samsung.com/us/Legal/EULA">www.samsung.com/us/Legal/EULA</a>.

# **Table of Contents**

| Intellectual Property                       | 2      |
|---------------------------------------------|--------|
| Disclaimer of Warranties; Exclusion of Liab | ility3 |
| Samsung Telecommunications America          |        |
| (STA), LLC                                  | 4      |
| Legal Information                           | 5      |
| Section 1: Getting Started                  | 9      |
| About Gear 2 Neo                            | 9      |
| Device layout                               | 10     |
| Charging Dock                               | 12     |
| Power Button                                | 12     |
| Maintaining water and dust resistance       | 13     |
| Charging the battery                        | 14     |
| About using batteries                       | 19     |
| Wearing the Gear 2 Neo                      | 19     |
| Replacing the strap                         | 21     |
| Turning the Gear 2 Neo on and off           | 25     |
| Tips for using Bluetooth                    | 26     |
| Locking and Unlocking the Gear 2 Neo        | 31     |
| Adjusting the Brightness of the Display     | 31     |
| Adjusting the Volume                        | 32     |
|                                             |        |

|   | Switching to Silent Mode                     | .32 |
|---|----------------------------------------------|-----|
| S | Section 2: Basics                            | 34  |
|   | Viewing Mobile Device Connection and Battery |     |
|   | status                                       | .34 |
|   | Using the Touch Screen                       | .35 |
|   | Finger Gestures                              | .35 |
|   | Viewing the Home screen                      | .39 |
|   | Apps Screen                                  | .43 |
|   | Using Applications                           | .44 |
|   | Securing the Gear 2 Neo                      | .44 |
|   | Using calling features                       | .45 |
|   | Using notifications                          | .47 |
|   | Transferring files                           | .51 |
|   | Upgrading the Gear 2 Neo                     | .52 |
| S | Section 3: Gear Manager                      | 54  |
|   | Launching Gear Manager                       | .54 |
|   | Connecting a new Gear                        |     |
|   | Configuring the Gear Settings                |     |
|   | Home screen styler                           |     |
|   | Wallpapers                                   | .55 |

|   | Clock                          | .55 |
|---|--------------------------------|-----|
|   | S Health                       | .55 |
|   | Notifications                  | .56 |
|   | My apps                        | .57 |
|   | Samsung Apps                   | .58 |
|   | Find my Gear                   | .58 |
|   | Settings                       | .58 |
|   | Help                           | .61 |
| 3 | Section 4: Applications        | 62  |
|   | S Voice                        | .62 |
|   | WatchON Remote                 | .63 |
|   | Gallery                        | .64 |
|   | Weather                        | .66 |
|   | Find My Device                 | .66 |
|   | Health Management Applications | .67 |
|   | Pedometer                      | .70 |
|   | Using additional features      | .71 |
|   | Sleep                          | .71 |
|   | Heart Rate                     | .73 |
|   | Exercise                       | .75 |
|   | Messages                       | .80 |
|   |                                |     |

| Music Player                                                                     | 81                   |
|----------------------------------------------------------------------------------|----------------------|
| Media Controller                                                                 | 83                   |
| Stopwatch                                                                        | 84                   |
| Contacts                                                                         | 84                   |
| Voice Memo                                                                       | 85                   |
| Email                                                                            | 86                   |
| Schedule                                                                         | 87                   |
| Controls                                                                         | 87                   |
| Logs                                                                             | 88                   |
| Timer                                                                            | 88                   |
| Section 5: Settings                                                              | 89                   |
|                                                                                  |                      |
| Clock                                                                            |                      |
|                                                                                  | 89                   |
| Clock                                                                            | 89<br>89             |
| Clock<br>Wallpapers                                                              | 89<br>89             |
| ClockWallpapersNotifications                                                     | 89<br>89<br>89       |
| Clock                                                                            | 89<br>89<br>89       |
| Clock Wallpapers Notifications Sound Display                                     | 89<br>89<br>89<br>90 |
| Clock Wallpapers Notifications Sound Display Bluetooth                           | 8989899091           |
| Clock Wallpapers Notifications Sound Display Bluetooth Double press              | 898989909191         |
| Clock Wallpapers Notifications Sound Display Bluetooth Double press Privacy lock | 8989909191           |

| Gear info        | 93 |
|------------------|----|
| Section 6: Index | 94 |

# **Section 1: Getting Started**

#### **About Gear 2 Neo**

When you connect the Gear<sup>TM</sup> 2 Neo (also referred to as Gear) to your mobile device, you can use the Gear<sup>TM</sup> 2 Neo to view call logs or set alarms. You can use mobile devices more conveniently by connecting to various applications with the Gear<sup>TM</sup> 2 Neo. Set your exercise programme and manage your health by connecting the Gear<sup>TM</sup> 2 Neo to a mobile device.

To connect your Gear<sup>™</sup> 2 Neo to a mobile device, install the Gear Manager on the mobile device. Search for the Gear Manager from Samsung Apps or visit http://apps.samsung.com/gear2 to download it.

#### **Package contents**

- The items supplied with the Gear™ 2 Neo and any available accessories may vary depending on the region or service provider.
- The supplied items are designed only for this Gear<sup>™</sup> 2 Neo and may not be compatible with other devices.
- Appearances and specifications are subject to change without prior notice.
- You can purchase additional accessories from your local Samsung retailer. Make sure they are compatible with the Gear™ 2 Neo before purchase.
- Other accessories may not be compatible with your Gear™ 2 Neo.
- Use only Samsung-approved accessories. Malfunctions caused by using unapproved accessories are not covered by the warranty service.
- Availability of all accessories is subject to change depending entirely on manufacturing companies.
   For more information about available accessories, refer to the Samsung website.

# **Device layout**

#### Gear 2 Neo

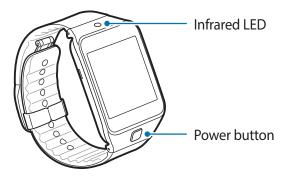

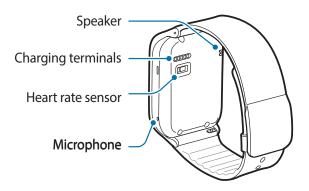

- Water may affect the touchscreen operation, ensure it is dry before use.
- Ensure that the strap is kept clean. Contact with contaminants, such as dust and dye, can cause stains on the strap that may not come out.
- Do not use a screen protector which causes touch screen sensor malfunctions.
- If the speaker is wet, sound may be distorted. Ensure that the speaker is dry.

## **Charging Dock**

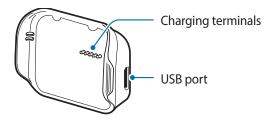

#### **Power Button**

The Power Button turns the Gear™ 2 Neo on or off, displays the Clock screen, locks the device on the Clock screen, and resets the device.

- 1. Press and hold the Power button to turn the Gear™ 2 Neo on or off.
- 2. Press the Power button once to display the Clock screen.
- 3. From the Clock screen, press the **Power button** once to lock the Gear™ 2 Neo.
- **4.** Press and hold the **Power button** for more than 7 seconds to reset the Gear<sup>™</sup> 2 Neo.

## Maintaining water and dust resistance

The device may be damaged if water or dust enters the device. Follow these tips carefully to prevent damage to the device and to maintain the water- and dust-resistant performance of the device.

- Do not immerse the device in water deeper than 1 m and keep it submerged for more than 30 minutes.
- Do not expose the device to water at high pressure, such as ocean waves or a waterfall.
- If the device or your hands are wet, dry them thoroughly before handling the device.
- Do not expose the device to salt water, ionized water, or soapy water.
- If the device is dropped or receives an impact, the water and dust resistant features of the device may be damaged.
- If the device has been immersed in water or the microphone or the speaker is wet, sound may not be heard clearly during a call. Ensure that the microphone or the speaker is clean and dry by wiping it with a dry cloth.
- If the device gets wet, dry it thoroughly with a clean, soft cloth.
- The touch screen and other features may not work properly if the device is used in water or in other liquids.
- Your device has been tested in a controlled environment and shown to be water and dust resistant in certain circumstances (meets requirements of classification IP67 as described by the international standard IEC 60529 Degrees of Protection provided by Enclosures [IP Code]; test conditions: 15 35 °C, 86 106 kPa, 1 meter, for 30 minutes). Despite this classification, your device is not impervious to water damage in any situation.

## **Charging the battery**

Charge the battery before using the Gear™ 2 Neo for the first time. A computer can be also used to charge the Gear™ 2 Neo by connecting them via the USB cable.

Important! Use only Samsung-approved chargers, batteries, and cables. Unapproved chargers or cables can cause the battery to explode or damage the Gear™ 2 Neo.

**Note:** When the battery power is low, the battery icon displays as empty.

If the battery is completely discharged, you cannot immediately turn on the Gear™ 2 Neo when the charger is connected. Allow a depleted battery to charge for a few minutes before turning on the device.

The charging dock provided with the Gear™ 2 Neo is used for charging the device's battery.

1. Locate the charging terminals on the Gear™ 2 Neo and the charging dock.

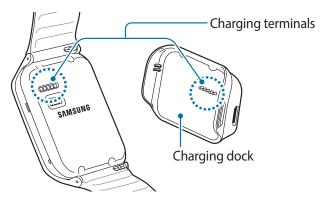

2. Place the Gear™ 2 Neo on the charging dock with the charging terminals facing each other.

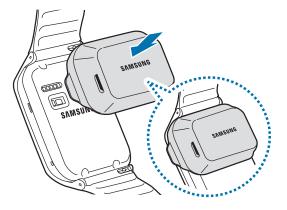

3. Plug the small end of the charger cable into the USB port of the charging dock. Then, plug the large end of the charger into an electric socket.

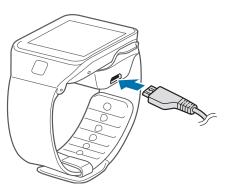

**4.** After fully charging, disconnect the Gear<sup>™</sup> 2 Neo from the charging dock.

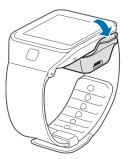

**Warning!** Connecting the charger improperly may cause serious damage to the Gear<sup>™</sup> 2 Neo. Any damage caused by misuse is not covered by the warranty.

Note: While charging, some features are not available.

- While charging, some features are not available.
- If the Gear receives an unstable power supply while charging, the touch screen may not function. If this
  happens, unplug the charger from the Gear<sup>TM</sup> 2 Neo.
- While charging, the Gear<sup>™</sup> 2 Neo may be warm. This is normal and should not affect the Gear<sup>™</sup> 2 Neo lifespan or performance. If the battery gets hotter than usual, the charger may stop charging.

Unplug the charger when not in use to save energy. The charger does not have a power switch, so you
must unplug the charger from the electric socket.

## **About using batteries**

- Battery operating time is affected by device usage patterns and the condition of the battery.
- The battery is a consumable item. Battery life can be reduced when multiple applications or features are simultaneously running. Battery life may be reduced even when the device is idle.
- The battery is consumable so the device charge reduces over time.
- Battery power is reduced when you play high-definition video. The affects on battery power vary depending on the situation.

## **Wearing the Gear 2 Neo**

1. Open the clasp.

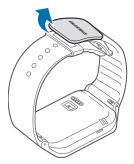

Caution! Excessively bending the strap may damage the device.

2. Open the clasp and fit the strap to your wrist using the pin as a guide to size the band.

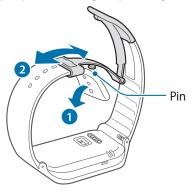

3. Press the button to close the clasp.

**Tip:** To measure your heart rate more accurately with the Gear<sup>™</sup> 2 Neo, wear the Gear<sup>™</sup> 2 Neo comfortably around your lower arm just above the wrist. Refer to 'Wearing the Gear<sup>™</sup> 2 Neo for details.

## Replacing the strap

The strap is held in place by small spring-loaded pins (called presto pins). Detach the strap from the Gear<sup>TM</sup> 2 Neo to replace it with a new one.

1. Press in on the pin to release it from the case.

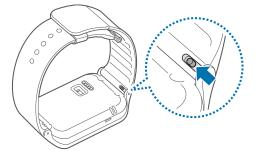

2. Lift the strap out to detach it from the Gear™ 2 Neo.

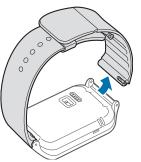

3. On the new strap, insert one side of the pin into the  $Gear^{TM}$  2 Neo case.

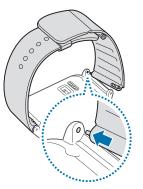

4. Press in on the pin. Slip the band into the case and then release the pin to secure the band in place.

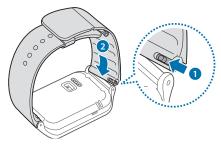

Note: If you replace the strap on your Gear™ 2 Neo with another strap not manufactured by Samsung, please use a strap with a standard 22mm spring bar pin, and refer to the manufacturer's instructions to properly attach the band.

## Turning the Gear 2 Neo on and off

When you turn on the Gear<sup>™</sup> 2 Neo for the first time, follow the displayed instructions. The instructions describe how to connect the Gear<sup>™</sup> 2 Neo to a mobile device and to set it up.

Press and hold the Power button for a few seconds to turn on the Gear™ 2 Neo.
 A pop-up window displays and provides instructions that prompt you to download and install the Gear Manager.

**Note:** You can use the Gear<sup>™</sup> 2 Neo only after the Gear Manager is installed on the mobile device. Refer to 'Connecting the Gear<sup>™</sup> 2 Neo to a mobile device' for details.

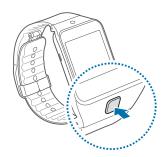

2. Press and hold the Power button, and then tap Power off.

## **Tips for using Bluetooth**

- Place the devices close to each other when pairing your Gear™ 2 Neo with another mobile device.
- The Bluetooth communication range is usually up to approximately 30 feet.
- Do not touch the Bluetooth antenna of a connected mobile device.
- Bluetooth uses the same frequency as some industrial, scientific, medical, and low power products and interference may occur when making connections near these types of products.
- Samsung is not responsible for the loss, interception, or misuse of data sent or received via the Bluetooth feature.
- Always ensure that you share and receive data with devices that are trusted and properly secured.
- Some devices, especially those that are not tested or approved by the Bluetooth SIG, may not be compatible with your Gear™ 2 Neo.

#### Connecting the Gear 2 Neo to a mobile device

Install the Gear Manager on the mobile device and connect the Gear™ 2 Neo to the device using a Bluetooth connection.

Note: You cannot install Gear Manager on mobile devices that do not support Gear™ 2 Neo syncronizing. Ensure that your mobile device is compatible with a Gear™ 2 Neo.

You can connect only one mobile device to one Gear device. You cannot use multiple Gear devices at the same time.

- 1. Turn on the Gear<sup>™</sup> 2 Neo device.
- From the Gear<sup>™</sup> 2 Neo, read the download information in the displayed window and tap Next.
   The model details display.
- From the Mobile device, download the Gear Manager from Samsung Apps.
   You can also visit <a href="http://apps.samsung.com/gear2">http://apps.samsung.com/gear2</a> to download the Gear manager.
- 4. From the Mobile device Apps screen, tap Gear Manager.
- From the Mobile device, select the Gear<sup>™</sup> 2 Neo model name (e.g. Gear<sup>™</sup> 2 Neo (0000)) that displayed in Step 2.

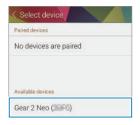

6. From the Mobile device, when the Bluetooth pairing request request displays, tap OK.

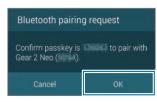

7. Tap **OK** when the Confirm passkey screen displays.

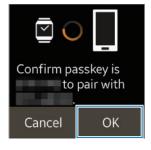

The Install window displays on the Mobile device.

8. From the Mobile device, read and agree to the terms and conditions and follow the displayed instructions.

When the devices connect, the Gear Manager displays on the mobile device and the clock screen displays on the Gear $^{\text{TM}}$  2 Neo.

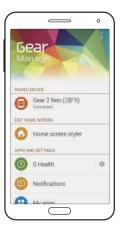

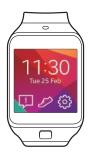

The Gear Manager application guide displays.

- You can configure the Gear<sup>™</sup> 2 Neo from the Gear Manager.
- Connection methods and screenshots may vary depending on the type of device and the device's software version.
- When connecting the Gear<sup>™</sup> 2 Neo to another mobile device.
   If you want to connect the Gear<sup>™</sup> 2 Neo to a newly purchased mobile device or to another mobile device for the first time, reset the Gear<sup>™</sup> 2 Neo device. Resetting the Gear<sup>™</sup> 2 Neo removes the data from the memory. After the reset, you can connect the Gear<sup>™</sup> 2 Neo to a different mobile device.

## Locking and Unlocking the Gear 2 Neo

When not in use, lock the Gear<sup>™</sup> 2 Neo to prevent unwanted operation. Pressing the Power button on the Clock screen turns off the screen and locks the Gear<sup>™</sup> 2 Neo. The Gear automatically locks if it is inactive for a specified period.

▶ Press the Power button. to unlock the Gear™ 2 Neo device.

## **Adjusting the Brightness of the Display**

You can adjust the display's brightness on the Gear™ 2 Neo.

► From the Home screen, tap **Settings** → **Display** → **Brightness**, and then adjust the brightness.

**Tip:** In bright conditions, such as direct sunlight, you can set the brightness of the Gear™ 2 Neo display to Outdoor mode. If the screen remains off for 5 minutes, outdoor mode automatically resets to the default setting.

## **Adjusting the Volume**

You can adjust the volume level on the Gear™ 2 Neo.

- 1. From the Home screen, tap Settings → Sound → Volume.
- 2. Select an item and adjust the level.

Caution! Do not hold the Gear™ 2 Neo speaker close to your ears. For more information refer to the Responsible Listening section of the Health and Safety document.

## **Switching to Silent Mode**

Use one of the following methods to switch to Silent mode:

- Press and hold the Power button, and then tap Sound or Vibration.
- From the Home screen, tap Settings → Sound → Sound mode → Vibrate or Mute.

#### **Section 2: Basics**

1

## **Viewing Mobile Device Connection and Battery status**

Scroll left or right on the Home screen and tap Settings. The following icons provide information about the status of the Gear™ 2 Neo. These icons display at the top of the screen.

| Icon | Description                |
|------|----------------------------|
| *    | Mobile device connected    |
| *    | Mobile device disconnected |
|      | Battery power level        |

## **Using the Touch Screen**

Use only fingers to use the touch screen.

**Important!** Do not allow the touch screen to come into contact with other electrical devices. Electrostatic discharges can cause the touch screen to malfunction.

To avoid damaging the touch screen, do not tap it with anything sharp or apply excessive pressure to it with your fingertips.

Note: The Gear™ 2 Neo may not recognize touch inputs close to the edges of the screen, which are outside of the touch input area.

Do not leave the touch screen idle for extended periods to avoid afterimages (screen burn-in) or ghosting. Turn off the touch screen when you are not using the device.

#### **Finger Gestures**

#### Tapping

Tap with one finger to open an application, to select a menu item, or to press a displayed button.

#### **Tapping and holding**

Tap and hold the screen with two fingers to open a list of recently-used applications.

#### **Double-tapping**

- Double-tap on an image to zoom in a part. Double-tap again to return.
- Double-tap anywhere on the screen with two fingers to check the current status of the Gear 2<sup>™</sup> Neo
  and view the remaining battery power. You can also adjust the volume and the display brightness.

#### **Flicking**

• Flick left or right on the Home screen or the Apps screen to see another panel.

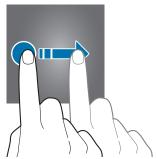

• Flick you finger down from the top of the screen while using apps to returns to the previous page.

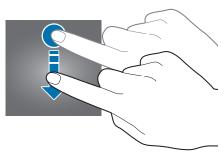

# **Pinching**

- Spread two fingers apart on an image to zoom in a part.
- Pinch to zoom out.

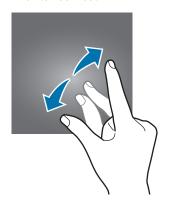

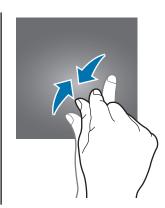

## Viewing the Home screen

When you connect your Gear™ 2 Neo to the mobile device you can view the device's Home screen. The Home screen displays the clock, shortcuts to applications, and other information.

The Home screen has multiple panels. Scroll left or right to display additional panels.

#### Home screen panels

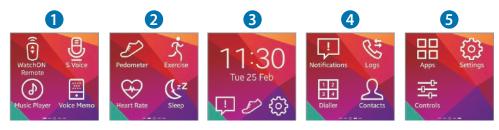

Note: Available applications and the arrangement of applications may vary depending on the software version.

| Panel 1 | WatchON Remote: Use the Gear™ 2 Neo as a remote control for a TV or set-top box.              |
|---------|-----------------------------------------------------------------------------------------------|
|         | <b>S Voice</b> : Command the Gear <sup>™</sup> 2 Neo by voice to perform various features.    |
|         | Music Player: Listen to music saved on the Gear™ 2 Neo.                                       |
|         | Voice Memo: Record and manage voice memos saved on the Gear™ 2 Neo.                           |
| Panel 2 | Pedometer: Count the steps that you take each day and send the total to the connected device. |
|         | Exercise: Set exercise goals and measure the exercise you do and calories you burn.           |
|         | Heart Rate: Measure and record your heart rate.                                               |
|         | <b>Sleep</b> : Monitor your sleep patterns and record how much sleep you get.                 |
| Panel 3 | Clock: View the current date and time. You can also launch Camera, Pedometer, or Settings.    |

| Panel 4 | Notifications: Stay up-to-date with a variety of events, such as missed calls or new messages, received on the connected mobile device. |
|---------|----------------------------------------------------------------------------------------------------|
|         | Logs: View recent calls and message logs of the connected mobile device.                                                                |
|         | <b>Dialer</b> : Enter a phone number using the keypad to make a call.                                                                   |
|         | Contacts: View the contacts list saved in the connected mobile device and make calls or send messages to contacts.                      |
| Panel 5 | Apps: Launch applications installed on the Gear™ 2 Neo.                                                                                 |
|         | Camera: Take photos or videos and send them to the connected mobile device.                                                             |
|         | Settings: Configure the Gear™ 2 Neo by setting items, such as the clock background, display settings, and Bluetooth feature.            |
|         | Controls: View the connection status and remaining battery life. Adjust the volume and display brightness.                              |

### Using the Clock screen

▶ Press the **Power button** to display the Clock screen.

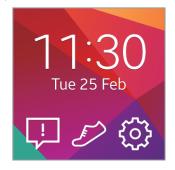

#### **Editing Home screen icons**

#### From the Home screen:

- Tap and hold an icon and drag it to the desired location to rearrange the location of icons.
- Tap and hold an icon and drag it to the trash bin icon to delete the icon. You cannot delete icons on the Clock panel.
- Customize the Home screen by adding, removing, or moving panels.
- Tap and hold an icon to add a new panel to the Home screen, and then drop it on top of A new panel is added to the Home screen and the selected icon displays.

- Tap and hold a panel and drag it to the desired location to move it.
- Tap and hold a panel and drag it to the trashcan icon to remove a panel.

## **Changing the background image**

You can change the background color or set the background image to the default or a saved image.

► From the Home screen, tap **Settings** → **Wallpapers**.

# **Apps Screen**

The Apps screen displays icons for all applications.

- 1. From the Home screen, tap Apps to open the Apps screen.
- 2. Scroll left or right to view other panels.
- From the Apps screen, tap and hold an application and drag it to the desired location to rearrange the applications.
- 4. From the Apps screen, tap and hold the desired icon to add as a shortcut. Then, drag it to the Home icon at the top of the screen. Release your finger when the color of the Home icon changes to orange.

# **Using Applications**

The Gear<sup>™</sup> 2 Neo can run a range of applications.

- 1. From the Home screen or the Apps screen, tap a shortcut or an application icon to open it.
- 2. Scroll left or right to view all the applications installed on the Gear™ 2 Neo.

### **Opening recently-used applications**

Tap and hold the screen with two fingers, and then select a recently-used application to open it.

### Closing the current application

▶ Tap and hold the screen with two fingers and then tap Close all.

**Tip:** You can also drag the application screen left or right to close it.

## **Securing the Gear 2 Neo**

Prevent others from using or accessing personal data and information stored to the Gear<sup>™</sup> 2 Neo when it is disconnected from the mobile device. You can set a PIN to secure the Gear<sup>™</sup> 2 Neo.

### Setting a PIN

- 1. From the Home screen, tap Settings → Privacy lock → Privacy lock → PIN.
- 2. Follow the displayed instructions to set a PIN with at least four numbers.

Tip: If you set an unlock PIN, the Gear™ 2 Neo automatically locks when it disconnects from the mobile device.

### Unlocking the Gear

- Press the Power button, and enter the unlock PIN to unlock the device.
- 2. Connect to the mobile device again to automatically unlock the Gear™ 2 Neo.

# Using calling features

## Making a call

On the Home screen, tap Dialer, enter a number using the keypad, and then tap to make a call.

- or -

From the Home screen, tap Contacts  $\rightarrow$  a contact  $\rightarrow$  a phone number, or tap Logs  $\rightarrow$  a contact  $\rightarrow$   $\blacksquare$ 

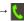

### **During a call**

You can select from the following actions:

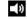

Adjusts the volume by tapping or .

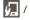

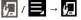

Disconnects your Gear™ 2 Neo and continues the call on the mobile device.

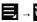

Turns off the microphone so that the other party cannot hear vou.

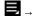

Opens the keypad.

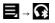

 Switches to a Bluetooth headset if it is connected to the mobile device.

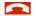

Ends the current call.

## Answering a call

- Drag to the right to answer a call.
   If the call waiting service is active, you can make another call.
- 2. Press End or place the first call on hold to answer a second call.

### Rejecting a call

Reject an incoming call and send a rejection message to the caller.

- 1. Drag to the left to reject an incoming call.
- Select a message from the list of rejection messages to send a message when rejecting an incoming call.

# **Using notifications**

Stay up-to-date with a variety of events, such as missed calls or new messages, received on the connected mobile device.

**Note:** If a message includes long text or attachments, check the message details on your connected mobile device.

### **Checking notifications**

When you receive a notification, information about the notification, such as type and the time it was received, displays on the screen.

▶ Tap the notification, when it displays, to view details.
An example notifications for an email displays on the following image:

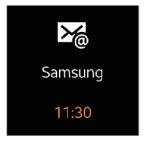

## Checking notifications at a later time

1. Tap Notifications on the Home screen.

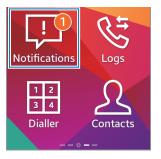

## 2. Select a notification type.

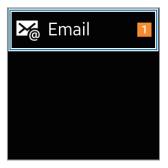

3. Select a notification to view the details.

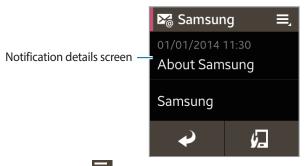

- **4.** In the notification's detailed view, tap too use additional features:
  - Reply: Reply to the message using message templates, S Voice, or emoticons.
  - Show on device: View the message on the connected mobile device.
  - **Delete**: Delete the message.

Note: You can receive notifications on the Gear for selected items. In Gear Manager, tap Notifications → Notifications for Gear or General notifications, and then tick items to select them.

If you set **Notifications** → **Limit notifications** on the Gear Manager, you will not be able to view specific notifications on the Gear 2<sup>TM</sup> Neo. When **Limit notifications** is set, you can still view notifications for incoming calls and alarms on the Gear<sup>TM</sup> 2 Neo.

If you set  $Notifications \rightarrow Keep$  screen off on the Gear manager, the device receives notifications when the display is turned off..

# Transferring files

Move audio, video, images, or other types of file from a computer to the Gear™ 2 Neo, or vice versa.

- 1. Connect the Gear to the computer using the USB cable.
- 2. On the computer, open the Computer folder and double-click Gear 2 Neo (XXXX) → Gear.
- 3. Select a file on the computer and copy it to the desired storage location on the Gear™ 2 Neo.
- 4. Disconnect the USB cable.

Caution! Do not disconnect the Gear™ 2 Neo and the USB cable while transferring files. Doing so may damage the Gear 2 Neo or result in data loss.

Do not disconnect the Gear™ 2 Neo from the computer while a media file stored in the Gear is playing on the computer. Stop media playback on the computer and disconnect the Gear 2 Neo and the computer.

If you use a USB hub, the connection may not work properly and it may cause a file transfer malfunction. Samsung recommends connecting the Gear™ 2 Neo directly to the computer's USB port.

# **Upgrading the Gear 2 Neo**

The Gear<sup>™</sup> 2 Neo can be upgraded to the latest software. Visit the Samsung website to upgrade the Gear<sup>™</sup> 2 Neo software.

### **Upgrading with Gear Manager**

The Gear can be directly upgraded to the latest software by the firmware over-the-air (FOTA) service.

- 1. Tap Gear Manager on the Apps screen of the mobile device.
- 2. In the Paired device list, tap the Gear™ 2 Neo name.
- 3. Tap Software update → Update.
- 4. Read the information in the pop-up window and tap OK.

The Gear™ 2 Neo automatically upgrades the software when a new version is available.

### **Upgrading with Samsung Kies**

Download the latest Samsung Kies from the Samsung website. Launch Samsung Kies and connect the Gear<sup>™</sup> 2 Neo to the computer. Samsung Kies automatically recognizes the Gear<sup>™</sup> 2 Neo and shows available updates in a dialogue box, if any. Click the Update button in the dialogue box to start upgrading. Refer to the Samsung website for details on how to upgrade.

- 1. Click **Update** in the dialogue box to start the upgrade process.
  - If a dialogue box does not automatically display, click the Gear™ 2 Neo name in the Connected devices list, and then click **Firmware upgrade**.
- 2. Follow the displayed instructions to complete the upgrade process.
  - When the upgrade is completed, a completion message displays on the screen and the Gear™ 2 Neo automatically resets.

Note: Check the Gear™ 2 Neo battery status before upgrading the software. Charge the battery fully before upgrading the software.

Do not turn off the computer or disconnect the USB cable while the Gear™ 2 Neo Neo is upgrading.

Do not connect other media devices to the computer while upgrading the  $Gear^{TM}$  2 Neo. Doing so may interfere with the update process.

While upgrading the  $Gear^{TM}$  2 Neo, do not launch other applications on the computer or operate the  $Gear^{TM}$  2 Neo to prevent overloading the computer.

If you lose the connection with the Internet while upgrading the software, check to be sure the LAN cable is connected properly and then try again.

Firmware upgrades proceed only when your Gear™ 2 Neo is properly connected with the computer, the device is connected properly, and the device's model name displays to the left of the Samsung Kies screen.

# **Section 3: Gear Manager**

# **Launching Gear Manager**

This application allows you to connect to a mobile device and customize your Gear™ 2 Neo settings and applications. Also, you can use it to access the connected mobile device's features.

► From the connected mobile device's Apps screen, tap **Gear Manager**.

Note: Some features may not be available depending on the type of connected mobile device.

## **Connecting a new Gear**

At the top of the Gear Manager screen, tap ☐ → Search for new devices. Disconnect the currently-used Gear™ 2 Neo device and connect another Gear device.

# **Configuring the Gear Settings**

Access information about the Gear™ 2 Neo and update Gear™ 2 Neo software.

Tap the Gear™ 2 Neo name in the Paired device list on the Gear Manager screen, and then use the following features:

- Connect/Disconnect: Connect or disconnect a Gear™ 2 Neo.
- Software update: Update the Gear™ 2 Neo to the latest software.
- Model number: View the Gear™ 2 Neo model details.
- Software version: View the Gear<sup>™</sup> 2 Neo version information.

# Home screen styler

Changes the Gear™ 2 Neo Home screen settings.

► From the Gear Manager screen, tap Home screen styler.

# **Wallpapers**

Change the color of the Gear™ 2 Neo Home screen. Or, set an image or photo stored in the mobile device as wallpaper for the Gear™ 2 Neo Home screen.

- 1. Tap Wallpapers on the Gear Manager screen.
- Select a wallpaper for the Home screen. The selected wallpaper displays on the Gear™ 2 Neo Home screen.

## Clock

You can change the clock types to display on the clock screen.

- 1. Tap **Clock** on the Gear Manager screen and select the desired clock type.
- Tap next to the watch list and select an item to configure the detailed information on the watch screen.

## **S** Health

You can transfer S Health records saved on the Gear™ 2 Neo to the connected mobile device.

To set the time interval for sending files, on the Gear Manager screen:

- 1. Tap next to S Health and tap Pedometer transfer interval.
- 2. Tap Transfer now to send a file immediately.
- 3. Tap S Health on the Gear Manager screen to launch S Health.

## **Notifications**

Stay up-to-date with a variety of events, such as missed calls, or new messages received on the connected mobile device. You can also configure settings for the notification feature.

- From the Gear Manager screen, tap Notifications, drag the Notifications switch to the right, and then select from these options:
  - Limit notifications: Set notifications, such as calls or messages, not to alert using the Gear™ 2 Neo.
  - Smart relay: Set your mobile device to instantly alert you to new notifications when you pick it up. At
    the same time the Gear™ 2 Neo is notified of new messages or missed calls.

Note: This feature is only available when the Gear<sup>™</sup> 2 Neo screen is turned on.

Some mobile devices do not support the Smart relay function.

The mobile device must be unlocked first to view details when the screen is locked.

- Preview message: Set pop-up windows to display the application name or the content.
- Keep screen off: Set to receive notifications with the display turned off.
- INSTANT ALERTS FOR GEAR: Set the items to receive directly on the Gear™ 2 Neo.
- NOTIFICATIONS FOR GEAR: Set the items to notify on the Gear™ 2 Neo if they are not checked on the connected mobile device.
- GENERAL NOTIFICATIONS: Set additional items to notify on the Gear™ 2 Neo.

# My apps

You can manage application settings installed on the Gear™ 2 Neo. Scroll up or down to view all applications installed on the Gear. Setting a method to enter text and managing templates

▶ From the Gear Manager screen, tap My apps.

### **Configuring applications settings**

▶ Tap next to an application and configure the settings.

### Transferring music files from the mobile device to the gear

You can transfer music files saved on the mobile device to the Gear™ 2 Neo.

- 1. Tap next to Music Player.
- 2. Tap Send tracks to Gear, tap and hold a file, and then select files to transfer.
- 3. Tap **Send** to transfer the selected files to the Gear<sup>™</sup> 2 Neo.

### Transferring voice memos from the Gear 2 Neo

You can transfer voice memo files to mobile devices.

#### To transfer voice memos:

- 1. Tap next to Voice Memo and tap Auto transfer → None → Transfer now.
- Tap Auto transfer → Always to automatically transfer files to a mobile device when memos are recorded with the Gear™ 2 Neo.

# Samsung Apps

You can download applications from Samsung Apps.

- 1. From the Gear Manager screen, tap Samsung Apps.
- 2. Search for an application and select it to download.

Note: From the Gear Manager screen, tap Settings → Unknown sources → OK to install applications that are downloaded from sources other than Samsung Apps.

# Find my Gear

If you misplace the Gear™ 2 Neo, the Gear Manager can help you find it.

- 1. Tap Find my Gear on the Gear Manager screen.
- 2. Tap Start. The Gear™ 2 Neo screen turns on and the Gear makes sounds and vibrates.

Note: This feature is available only when the Gear 2<sup>™</sup> Neo and the mobile device are connected.

# **Settings**

Use this application to configure the Gear<sup>™</sup> 2 Neo and set various options.

From the Gear Manager screen, tap Settings.

### **Backup and restore**

Back up the stored data on the Gear™ 2 Neo or restore backup date.

► From the Settings screen, tap Backup and restore.

### **Setting the Power button**

Set actions to perform when you press the Gear<sup>™</sup> 2 Neo Power button twice.

- 1. From the Settings screen, tap **Double pressing home key**.
- 2. Select an option.

### Activating the auto lock feature

Set the mobile device to lock automatically when it is disconnected from your Gear™ 2 Neo.

- 1. From the Settings screen, tap Auto lock.
- Tap Continue, draw a pattern by connecting four or more dots, and then draw the pattern again to verify it.
  - When your Gear™ 2 Neo is not detected, the pattern lock activates automatically on the mobile device.
  - When your Gear<sup>™</sup> 2 Neo is detected again, the pattern lock deactivates.

#### Using a wake-up gesture

Set the Gear<sup>™</sup> 2 Neo to recognize your gesture to wake up the Gear<sup>™</sup> 2 Neo and display the clock or the last page you accessed when the screen turns off.

- 1. From the Settings screen, tap Wake-up gesture, and then drag the Wake-up gesture switch to the right.
- 2. Tap Select screen shown to select a preset screen to display when the screen turns on.
- Raise the hand that is wearing the Gear<sup>™</sup> 2 Neo to wake up the device, and then look at the screen for a few seconds. The screen turns on and a preset screen displays.

### Setting a method to enter text and managing templates

Select a method to enter text and manage messages templates.

- Default: Select a method for entering text.
- Edit text templates: Manage message templates to use when you reply to a message.

### Answering an incoming call using a voice command

You can accept or reject an incoming call by using a voice command.

► From the Settings screen, select Incoming Calls.

#### Setting up emergency messages

Set the device to send a message to recipients in an emergency.

- From the Settings screen, tap Send help message, and then drag the Send help message switch to the right.
- 2. Press the Power button three times to send an emergency message that includes your current location.

### Setting up emergency contacts

You can preset contacts to send a message to in an emergency.

▶ From the Settings screen, tap Manage Primary contacts → Create primary contact → Create new contact or Select from contacts. You can create a new contact or select from the contacts list.

### **Setting security**

Set to allow or block the installation of applications from app markets other than Samsung Apps.

► From the Settings screen, tap **Unknown sources**.

#### Viewing the open source licence

You can view open source licence information.

► From the Settings screen, tap **Open source license**.

## Viewing the Gear Manager version

View the Gear Manager version information from the Gear Manager version field.

# Help

You can access information about using the Gear<sup>™</sup> 2 Neo and other useful applications.

▶ Tap Help on the Gear Manager screen.

# **Section 4: Applications**

### **S** Voice

Use this application to command the Gear™ 2 Neo by voice to perform various features.

- 1. Read and agree to the terms and conditions for S Voice on the mobile device.
- 2. From the Gear<sup>™</sup> 2 Neo Home screen, tap **S Voice**.

Use the following examples of spoken commands:

- Open gallery
- Call Sam mobile
- Check schedule

Tips for better voice recognition

- Speak clearly.
- Speak in quiet places.
- Do not use offensive or slang words.
- Avoid speaking with an accent.

Note: The Gear™ 2 Neo may not recognize your commands or may perform unwanted commands depending on your surroundings or how you speak.

### Starting S Voice

From the S Voice screen, say a voice command.

When S Voice is launched and no voice commands are spoken within a specified period, the application enters standby mode. The microphone icon at the bottom of the screen changes to green. To use voice commands again, tap the microphone icon to exit standby mode.

### **WatchON Remote**

Use this application to operate the Gear<sup>™</sup> 2 Neo as a remote control for other devices with an infrared receiver. You can use this feature with various devices, such as TVs and set-top boxes.

- 1. From the Home screen, tap WatchON Remote.
- Select a device the Gear<sup>™</sup> 2 Neo will remotely control, and then follow the displayed instructions to complete the setup.

Note: The remote-control screen may vary depending on the device being controlled.

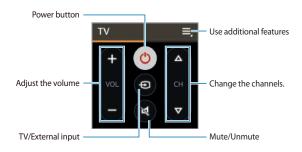

Note: Ensure that the device's infrared port is facing the device.

3. Scroll left on the remote-control screen to access the numeric keypad.

# **Gallery**

Use this application to view images and videos.

► From the Apps screen, tap **Gallery**.

## Viewing images

► Scroll left or right to view the next or previous image.

### Zooming in and out

Use one of the following methods to zoom in while viewing an image:

- Double-tap anywhere to zoom in.
- Spread two fingers apart on any area to zoom in.
- Pinch your fingers together to zoom out.
- Double-tap to return to normal view.

### **Playing videos**

Video files display the icon on the preview thumbnail.

▶ Tap on a video, and then tap ▶ to watch it.

### **Deleting files**

► While viewing a file, tap 🗐 → Delete → OK.

#### To delete multiple files at once:

- Tap and hold the file to delete on the file list screen. Tap other files to select them for deletion, and then tap III → OK to delete the file(s).
- 2. Tap 

  to select all files at once and tap → OK.

### **Sharing files**

- 1. While viewing a file, tap → Share to send it to others or share it using a social network service.
- To share multiple files at once, from the file list screen, tap and hold the file to share. Tap other files to select and then tap Share to share them.

### Weather

Use this application to view weather information on the Gear<sup>TM</sup> 2 Neo for the locations that are set on the connected mobile device.

- 1. From the Apps screen, tap Weather.
- 2. Tap the screen to view weather for the week.

# Find My Device

Use this application to find the connected mobile device.

- 1. From the Apps screen, tap Find My Device.
- 2. Tap Start, the mobile device emits sounds, vibrates, and turns on the screen.
- Drag X outside the large circle on the mobile device, or tap Stop on the Gear™ 2 Neo.

Note: This application is available only when the Gear™ 2 Neo and the mobile device are connected.

## **Health Management Applications**

Use the pedometer, sleep, exercise, and heart rate applications for leisure, well-being and fitness purposes.

When the Gear<sup>™</sup> 2 Neo is synced with a compatible S Health application, you can use additional features. The additional features include, checking your physical condition, exercise records, and more.

Note: Pedometer, Sleep, Exercise, and Heart Rate are intended for leisure, well-being and fitness purposes only and are not intended for medical use. Before using these applications, read the instructions carefully. Consult a medical professional if you experience any health problems or need medical assistance.

### **Before You Start Exercising**

This app can be used to monitor your exercise. While moderate physical activity, such as brisk walking, is safe for most people, health experts suggest that you talk with your doctor before you start an exercise program. Consulting with your doctor ahead of time is a good way to plan an exercise program that is right and safe for you.

### Wearing the Gear 2 Neo Device

When measuring your heart rate, wear the Gear™ 2 Neo comfortably on your arm above your wrist as shown.

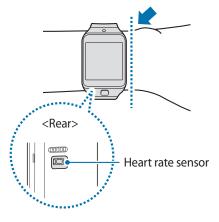

Important! Remove the protective plastic from the heart rate measurement sensor before taking measurements.

- The heart rate figures may not be accurate depending on measurement conditions and surroundings.
- Take heart rate measurements when you are seated and relaxed.

- If heart rate measurements are taken at low temperatures, the result may be inaccurate.
- Do not move your body while taking heart rate measurements. Doing so may cause your heart rate to be recorded inaccurately.
- Users with thin wrists may receive inaccurate heart rate measurements.
- Inaccurate measurements occur when the device is loose and the light used to provide the measurement is reflected unevenly.
- If the measurement is very different from the expected heart rate, rest for
- 30 minutes and then measure it again.
- Measurements are calculated using average values and should be repeated at least five times.
- During winter or in cold weather, keep yourself warm when measuring your heart rate.
- Smoking or consuming alcohol before taking measurements may cause your heart rate to be different from your normal heart rate.
- Do not talk, yawn, or breathe deeply while taking heart rate measurements.
- Doing so may cause your heart rate to be recorded inaccurately.
- If your heart rate is extremely high or low, measurements may be inaccurate.
- Heart rate measurements taken for infants and toddlers may be inaccurate.
- Do not look directly at the heart rate sensor's lights. Doing so may impair your vision.
- If heart rate measurement does not work properly when you wear the device on the back of the wrist, wear it on the inside of the wrist.

### **Pedometer**

From the step count screen, start the pedometer to count your steps and view the distance walked as well as burned calories.

▶ Before using this application, if you have just purchased or have reset the Gear<sup>™</sup> 2 Neo, read the displayed information about the application and tap **OK**.

### **Counting steps**

- 1. Tap **Pedometer** on the Home screen.
- 2. Tap Start to start counting.

You can view information, such as step count and calories, on the screen.

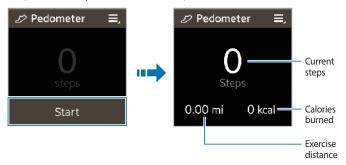

3. Tap the screen, and then tap Pause to stop counting.

# **Using additional features**

- - Tap History to view previous records.
  - Tap Goal to set your goal.
  - Tap Reset steps to reset the step count.
  - Tap **Share via** to share your records with others.
  - Tap Help to view help information.

**Note:** You may experience a brief delay while the pedometer monitors your steps and then displays your step count.

Only records from the past thirty days are saved. You can view previous data on the mobile device where the S Health application is installed.

# Sleep

Use this application to monitor your sleep patterns and record how much sleep you get by detecting body movements while you sleep. You can transfer the records to the connected mobile device.

#### Before using this application:

 If you have just purchased or have reset the Gear™ 2 Neo, read the displayed information about the application and tap OK. The Sleep application monitors your sleep duration and body movements while you are sleeping.

#### To record while you are sleeping:

▶ Tap the start button when you go to bed, and tap the stop button when you wake up.

The Sleep feature can record sleep cycles twice or more in one 24 hour period. In manual mode, all sleep time that is detected within the designated period is recorded as the total period of sleep.

#### **Recording sleep duration**

- 1. Tap Sleep on the Home screen.
- 2. Tap Start.

The sleep duration displays on the screen when sleep recording starts.

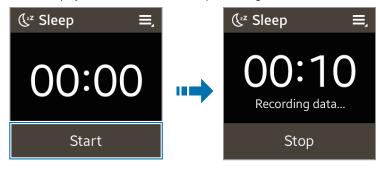

**3.** Tap **Stop** → **OK** to stop recording.

#### **Using additional features**

- ► From the Sleep screen, tap to use additional features.
  - Tap **History** to view previous records.
  - Tap Blocking mode to block all notifications except alarm, timer, and downloaded application notifications, then tap Enable.
  - Tap Help to view help information.

**Note:** Only records from the past 30 days save. You can view previous data on the mobile device where the S Health application is installed.

## **Heart Rate**

Use this application to measure and record your current heart rate.

If you have just purchased or reset the Gear™ 2 Neo, read the displayed information about the application and tap OK.

Note: Do not use the device's heart rate measurement feature for clinical or medical diagnosis.

Use the exercise feature to measure your heart rate during exercise.

#### For best results when measuring your heart rate:

- If you have just purchased or have reset the Gear<sup>™</sup> 2 Neo, read the displayed information about the application and tap OK.
- Keep your body warm and rest for 5 minutes before taking a measurement.

- Do not move your body while taking the measurement.
- Refer to 'Wearing the Gear™ 2 Neo Device' for details.

# Measuring heart rate

- 1. From the Home screen, tap Heart Rate.
- 2. Tap Start to begin measuring your heart rate.

The icon displays and blinks on the screen when heart rate measurement starts. The device takes the measurement, then, after a brief delay your heart rate displays on the screen.

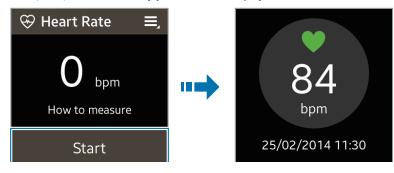

#### **Using additional features**

- ▶ Tap on the heart rate measurement screen, to use these additional features:
  - Tap **History** to view your heart rate records.
  - Tap Help to view help information.

**Note:** Only records from the past thirty days are saved. You can view previous data on the mobile device where the S Helath application is installed.

#### **Exercise**

Use this application to set diet and calorie goals and plan your exercise program. View the completed exercise and compare it with your exercise goal. You can also record your exercise achievements in a log.

Note: The connected mobile device's GPS feature is used to check information, such as altitude and speed, when you are cycling or hiking. Ensure that the Gear™ 2 Neo and the mobile device are connected while using this feature.

#### In cold weather conditions:

- It is best to use the device indoors.
- Cover the Gear™ 2 Neo with your sleeves before using it, if you use the device outside in cold weather.
- Measure your heart rate before you start to exercise. Heart rate measurements may be inaccurate If
  you measure your heart rate during exercise.
- If you have just purchased or have reset the Gear™ 2 Neo, read the displayed information about the
  application and create your profile. When creating a profile, you can register your maximum heart rate
  either automatically or manually.

The maximum heart rate is the fastest heart rate an individual can achieve through exercise. If
you know your maximum heart rate, enter it manually. If the device is set to register the heart rate
automatically, the Gear calculates it using '210 - 0.65 x age'.

#### **Monitoring exercise information**

- 1. From the Home screen, tap Exercise.
- 2. Select a type of exercise to monitor. Select Running, Walking, Cycling, or Hiking.
- 3. Tap Start to start monitoring.

You can view information, such as exercise time and distance on the screen. Scroll left on the screen to view more information, such as burned calories and speed.

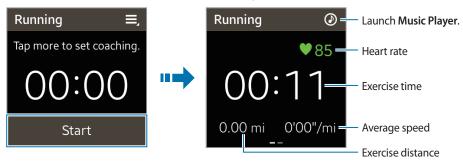

**4.** Tap the screen, and then tap **Stop** → **OK** to stop monitoring your exercise information.

Your exercise records display on the screen.

5. Scroll up or down to view the records.

#### **Using additional features**

From the exercise screen, tap 

to use additional features.

**Note:** Some features may not be available depending on the selected exercise type.

- Tap History to view the exercise records.
- Tap **Help** to view help information.
- Tap Goal to set exercise goals.
- Tap Coaching to display coaching advice while exercising in running mode.
- Tap **Heart Rate** to use the heart rate feature.

**Note:** Only records from the past thirty days save. You can view previous data on the mobile device where the S Health application is installed.

## Using the coaching feature while exercising in running mode

Use the personalized coaching feature to exercise safely and effectively. Realtime coaching advice displays that leads you through a safe and effective workout.

#### **About Coaching**

The coaching feature includes Firstbeat technology to provide personalized exercise guidance. Firstbeat uses Training Effect (TE) analysis that measures the accumulated physical load during a workout and assesses the impact on your fitness. TE levels are based on your physical profile and the heart rate information recorded while you workout. Your TE level increases when you perform effective exercise and the coaching feature uses the TE to provide you with feedback.

The feedback is provided by the feature using prompts, such as 'speed up', 'keep up this pace', and 'slow down'. When you first start to use the coaching feature, it estimates an appropriate TE level based on your profile. As you exercise, it analyses your training history and provide more personalized guidance. A typical workout may start at a lower intensity and sharply increase in intensity towards the end.

Visit www.firstbeat.fi/te for more information.

Important! The Gear™ 2 Neo measures your heart rate with the heart rate measurement sensor. This feature may not work properly if the heart rate sensor is exposed to excessive sweat or its position is changes during exercise.

Note: For the best coaching results, use the coaching feature while you exercise indoors.

- 1. From the Home screen, tap Exercise → Running.
- 2. Tap → Coaching.
- 3. Tap Coaching to set Training Effect, duration, and maximum heart rate.

#### The following describes each TE level:

- Easy: Maintain general health and improve your endurance.
- Moderate: Maintain your basal fitness level and improve your cardiovascular endurance.
- Improving: Improve your basal fitness level and cardiovascular endurance.

**Important!** When you set less exercise time than the designated Training Effect, the exercise intensity is increased to match the training effect.

If you feel abnormality in your body during use of coaching, you should stop using this function.

- Flick your finger down from the top of the screen to return to the running screen.
   The setup is completed.
- 2. Tap Start.
- The heart rate measurement starts. Start running when the measurement is completed. You can view information, such as burned calories and speed, on the screen.
- When you finish running, tap the screen, and then tap Stop → OK to stop monitoring your exercise information.

# **Messages**

Use this application to view the messages received on the connected mobile device, call or reply to the sender using the  $Gear^{TM}$  2 Neo.

► Tap **Messages** on the Apps screen.

## Making a call

To make a call the sender:

► Scroll right on the message in the list, or tap = → Call on the message navigation screen.

## Replying to a message

1. Tap on the message navigation screen, or tap → Reply.

Note: You can use user-defined phrases saved in the Gear Manager, S Voice and emoticons in your reply.

2. Tap in the reply menu to select the text input options.

#### Viewing a message on the connected mobile device

To view a message on the connected mobile device:

► Tap 📶 on the message navigation screen, or tap 📃 → Show on device.

#### **Deleting messages**

1. From the message navigation screen, tap = → Delete

Note: You can also tap iii, select multiple messages to delete, and then tap Delete to delete multiple messages at once.

2. Tap 💥 to select all files at once.

# **Music Player**

Use this application to listen to music saved on the Gear™ 2 Neo.

► From the Home screen, tap Music Player.

#### Before using this application:

If you have just purchased or have reset the Gear<sup>™</sup> 2 Neo, read the displayed information about the application and tap OK.

#### **Pairing with Bluetooth headsets**

- 1. From the Home screen, tap Settings → Bluetooth.
- 2. Tap Bluetooth to activate the Bluetooth feature.
- Tap BT headset and select a headset from the detected headsets list.

## Listening to music

► Tap to play music.

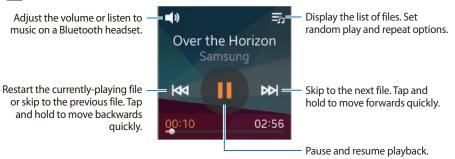

#### **Media Controller**

Use this application to play and control media files. You can launch the music player on the connected mobile device and control playback with the Gear™ 2 Neo. For other media files, start playback on the mobile device first. You can control playback of the currently-playing file from the Gear™ 2 Neo.

- 1. From the Apps screen, tap Media Controller.
- 2. Tap to play media files on the connected mobile device.

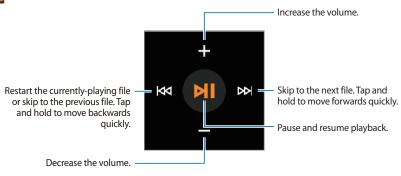

# **Stopwatch**

Use this application to measure the amount of elapsed time.

- From the Apps screen, tap **Stopwatch**.
  - Tap **Start** to time an event.
  - Tap Lap to record lap times.
  - Tap Stop to end timing.
  - Tap Reset to clear lap time records.

#### **Contacts**

Use this application to view the connected mobile device's contacts list on the Gear™ 2 Neo.

1. From the Home screen, tap Contacts.

Tip: You can make a call or send a message to a contact by scrolling left or right on a contact entry.

- 2. Tap to finish recording.
- 3. Tap X to cancel the recording.

## **Voice Memo**

Use this application to record voice memos. The voice memos recorded on the Gear™ 2 Neo are automatically transferred to the connected mobile device.

▶ From the Home screen, tap Voice Memo.

#### **Recording voice memos**

- 1. Tap to start recording.
- 2. Speak into the microphone at the bottom right of the Gear Gear™ 2 Neo.
- 3. Tap III to pause recording.
- 4. Tap to finish recording.
- 5. Tap x to cancel the recording.

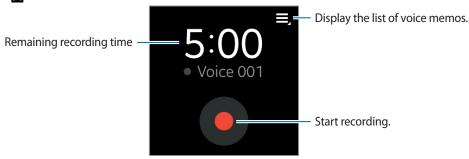

## Playing voice memos

► Tap , and select a voice memo to play.

If spoken content is recorded and then converted to a data file, tip displays next to the filename.

Note: The Gear™ 2 Neo displays the content as text on the screen during playback.

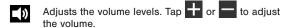

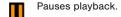

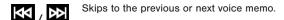

Note: You can also connect to a Bluetooth headset to listen to the voice memo.

#### **Email**

Use this application to check emails received on the connected mobile device.

From the Apps screen, tap Email.

#### To open an email:

▶ Select and tap an email from the list. The email navigation screen displays.

#### Checking emails on the connected mobile device

Tap on the email navigation screen, or tap Show on device to check emails on the connected mobile device.

#### **Deleting emails**

1. From the Gear<sup>™</sup> 2 Neo email navigation screen, tap = → **Delete**.

Tip: You can also tap 📊 , select multiple emails to delete, and then tap Delete to delete the emails at once.

2. Tap 😆 to select all emails at once.

# **Schedule**

Use this application to view the events scheduled on the connected device with the Gear™ 2 Neo.

- 1. From the Apps screen, tap Schedule.
- 2. Select an event from the list to view the details.
- 3. Scroll left or right on the screen or tap the left and right arrows to change the date.

# **Controls**

View the connection status and remaining battery life. Adjust the volume and display brightness.

▶ From the Home screen, tap Controls.

# Logs

Use this application to view the connected mobile device's call and message logs on the Gear™ 2 Neo.

- 1. Tap Logs on the Home screen.
- 2. Select a log and scroll up or down to search for the desired log entry.
- 3. Drag a log entry to the right to make a call.
- 4. Drag a log entry to the left to send a message.
- 5. From the detailed view of the log, tap 🔽 to call the number.
- 6. To select the type of logs to display, open the list of logs and drag your finger downwards from the center of the screen, and then tap Filter by to select the logs to display.

## **Timer**

Use this application to use the Gear as a countdown timer.

- 1. From the Apps screen, tap Timer.
- 2. Set the duration, and tap Start.
- 3. Drag X outside the large circle when the timer goes off.

# **Section 5: Settings**

# Clock

Change the clock type that displays on the Clock screen.

- 1. On the Home screen, tap Settings → Clock.
- 2. Scroll left or right on the screen to select a clock type.

# Wallpapers

Change the color of the Home screen, or set an image or photo stored in the Gear™ 2 Neo as wallpaper for the Home screen.

➤ On the Home screen, tap Settings → Wallpapers.

#### **Notifications**

Use the Gear to stay up-to-date with a variety of events, such as missed calls or new messages, received on the connected mobile device.

▶ On the Home screen, tap **Settings** → **Notifications**.

#### Sound

Change the settings for various sounds on the Gear<sup>™</sup> 2 Neo.

- On the Home screen, tap Settings → Sound. and selection from these options:
  - Volume: Adjust the volume level for various sounds, such as multimedia, ringtone, notifications, and system sounds.

- Sound mode: Select Gear™ 2 Neo sound mode from sound, vibration, and mute.
- Touch sounds: Set the Gear<sup>™</sup> 2 Neo to make a sound when applications or options are selected on the touch screen.
- Ringtones: Select a ringtone to alert you to incoming calls.
- Notifications: Select a tone that sounds when events occur, such as incoming messages and missed
  calls.
- Vibration: Adjust the intensity of the vibration notification.

# Display

Change the settings for the display.

- ➤ On the Home screen, tap Settings → Display.
  - Brightness: Adjust the brightness for the display.
  - Screen timeout: Set the length of time the Gear<sup>™</sup> 2 Neo waits before turning off the display's backlight.
  - Font: Change the font type and size for display text.
  - Language: Select a display language for all menus and applications.

Note: When the Gear<sup>™</sup> 2 Neo is connected to a mobile device, the language settings applied on the mobile device are applied to the Gear<sup>™</sup> 2 Neo. The language settings can only be changed on the connected mobile device.

- Wake-up gesture: Set the Gear<sup>™</sup> 2 Neo to turn on and show a specified screen by using a gesture.
   Raise the hand that is wearing the Gear<sup>™</sup> 2 Neo and look at the device's screen for a few seconds.
   The screen turns on and a preset screen displays.
- Home icon size: You can adjust the size of the icons on the Home screen.
- Edit home screen: You can change the location of the icons on the Home screen and delete them.

#### **Bluetooth**

Configure settings for the Bluetooth feature.

- ► From the Home screen, tap Settings → Bluetooth.
  - Bluetooth: Turn the Bluetooth feature on or off.
  - BT headset: Search for Bluetooth headsets and connect them to the Gear™ 2 Neo.
  - Make visible: Sets the Gear™ 2 Neo device to display on other devices' lists when they search for Bluetooth devices.

# **Double press**

Set an application that instantly launches when you press the Power button twice.

► From the Home screen, tap **Settings** → **Double press**, and then select an option.

# **Privacy lock**

- ► From the Home screen, tap Settings → Privacy lock.
  - Privacy lock: Activate or deactivate the privacy lock feature by setting a PIN of at least four numbers. You can unlock the device's screen by entering the PIN when the mobile device and the Gear<sup>TM</sup> 2 Neo are disconnected.
  - Help: Displays help information about using the privacy lock feature.

# **Profile**

Create a profile by entering your physical information, such as sex and body size.

► From the Home screen, tap **Settings** → **Profile**, and then select an option.

#### **Reset Gear**

Reset settings to the factory default values and delete all data. Default applications are not deleted.

► From the Home screen, tap **Settings** → **Reset Gear**.

**Tip:** Reset the Gear<sup>™</sup> 2 Neo if you want to connect the Gear<sup>™</sup> 2 Neo to a newly purchased mobile device or to another mobile device for the first time. Resetting the Gear<sup>™</sup> 2 Neo removes the data from the memory. After the reset, you can connect the Gear<sup>™</sup> 2 Neo to a different mobile device.

#### Gear info

- ► From the Home screen, tap **Settings** → **Gear info**.
  - About Gear: Access information about the Gear™ 2 Neo.
  - USB debugg...: Activate or deactivate the USB debugging mode. You can use this mode when developing apps by connecting the Gear™ 2 Neo to a computer using a USB cable.

# **Section 6: Index**

#### Δ

About Coaching 78

Call features

#### C

answering a call 46
during a call 45
making a call 45
rejecting a call 46
Clock screen
using 41
Coaching
while exercising in running
mode 78
Connecting
Gear 2 Neo to a mobile device

#### Ξ

Email

checking on the connected

mobile device 87

deleting 87

26

Exercise

Monitoring exercise information
76

#### F

Finger gesture
Tapping 35
Finger gestures
Double-tapping 36
Flicking 36
Pinching 38
Tapping and holding 35

Gallery

Deleting files 65

Playing videos 65

Sharing files 65

Viewing images 64

Zooming in and out 65

#### ě

Health Management Applications Before You Start Exercising 67 Heart Rate

Measuring heart rate 74

Using additional features 75

Home screen icons

editing 42

Home screen panels 39

#### M

Mesages
Making a call 80
Messages
deleting 81
Replying to a message 80
viewing on the connected
mobile device 80

Music Player
Listening to music 82
Pairing with Bluetooth headsets
81

Package contents 9 Pedometer Counting steps 70

S

Sleep Recording sleep duration 72 Using additional features 73 Starting S Voice 63

U

Upgrading the Gear 2 Neo with Gear Manager 52 with Samsung Kies 52 Using Applications Closing the current application Opening recently-used applications 44 Using Notifications checking 47 Checking at a later time 48

Voice memo Playing voice memos 86 Recording voice memos 85

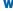

Wallpaper Changing the background image Wearing the Gear 2 Neo Device 68